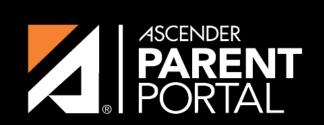

**ASCENDER GUIDES** 

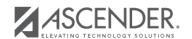

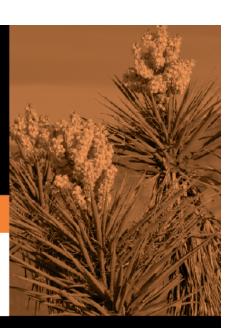

# **Table of Contents**

2023/08/06 11:23 III

2023/08/06 11:23 IV

Dynamic forms are built using the fields from Forms Field Management.

## ☐ Click **Add Form**.

A pop-up window opens.

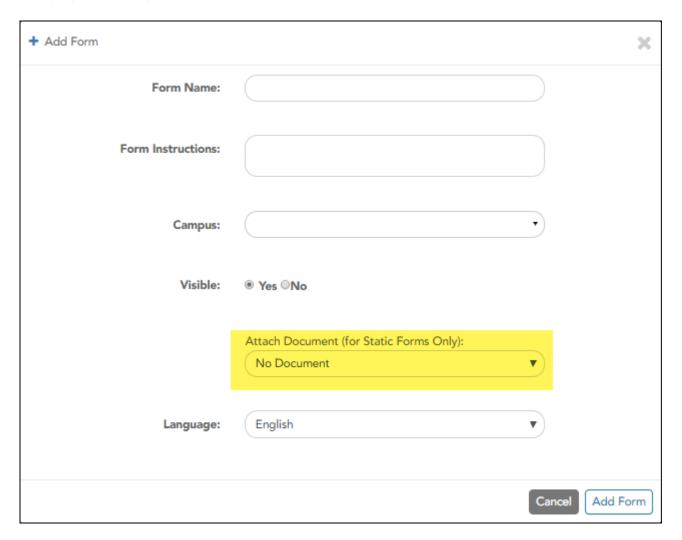

| Form Name            | Type a name for the form. For a Spanish form, provide the name in Spanish.                                                                                                    |
|----------------------|----------------------------------------------------------------------------------------------------|
|                      | At this time, user's may alter an existing Dynamic Form's <b>Form Name</b> field by following these steps: Select the Dynamic Form to modify. Click <b>Copy Form</b> . Then modify the <b>Form Name</b> field of the copied Dynamic Form. |
|                      | This will be corrected with future programming.                                                                                                    |
| Form<br>Instructions | Type any specific district-level instructions for the form. For a Spanish form, provide the instructions in Spanish.                                                                                                    |

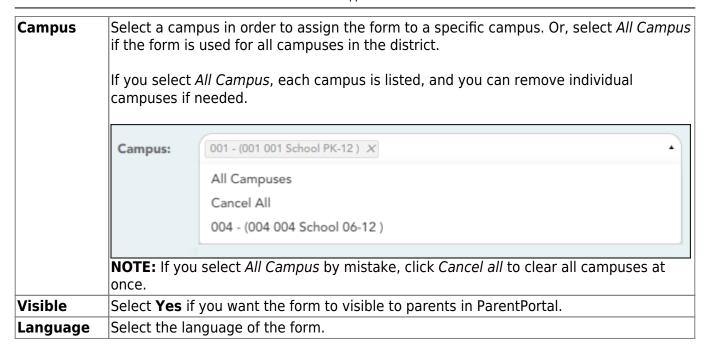

**IMPORTANT:** For a dynamic form, leave the drop-down field set to *No Document*.

### ☐ Click **Add Form**.

The form is added to the **Active Forms** list on the left side of the page, under **Dynamic Forms**.

### ☐ Under **Active Forms**:

- Hover over the new or existing dynamic form and click the edit icon.

The form details open in the **Edit Form** section (right side) where you can add or edit details:

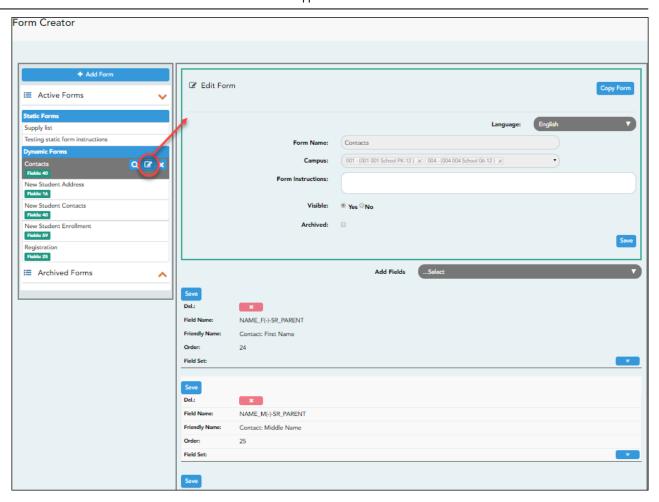

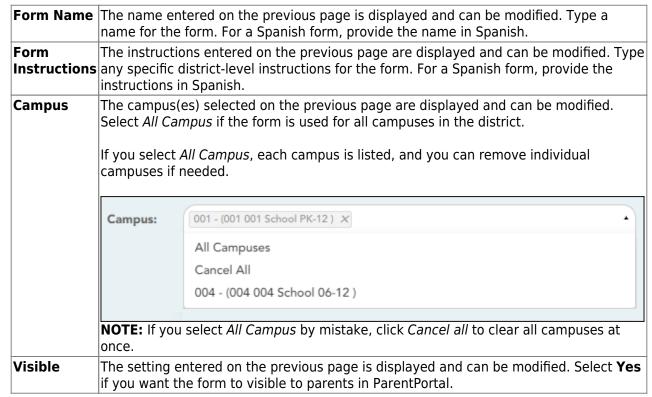

| Archived | Select to archive the form, which allows you to retain forms that may still be needed for reporting purposes but are no longer used for data collection. An archived form is still accessible to administrators, but is grouped with other archived forms for organizational purposes. |
|----------|----------------------------------------------------------------------------------------------------|
|          | Archived forms are not visible in ParentPortal.                                                                                                    |
|          | New Student Enrollment forms cannot be archived.                                                                                                    |

☐ Click **Save**.

 $\square$  Select the fields to include on the form from the drop-down list:

**NOTE:** You must save changes for each field individually.

| Field name       | The selected FIELD-NAME(-)-TABLE-NAME is displayed.                                                                                                    |
|------------------|----------------------------------------------------------------------------------------------------|
| Friendly<br>Name | The English default friendly name is displayed. Modify the name as needed.                                                                                                    |
| Order            | A default order number is assigned. (Optional) Indicate the order in which you want the fields to be displayed on the form. For example, type 1 if you want to field to be displayed at the top of the form.                                                                                                    |
| Field Set        | Use this column to group related fields together in the form. For example, you could type 'Mailing Address' for all fields that are related to the student's mailing address.  The fields that you want to physically group together should also be together as indicated by the <b>Order</b> field. The fields with the same <b>Field Set</b> are grouped together in a box, but only if they are adjacent in the order. The box is drawn around one or more sequential fields that have a <i>Field Set</i> specified.  Field Set does not apply to <i>New Student Enrollment</i> Forms. |

- Click to view additional fields.

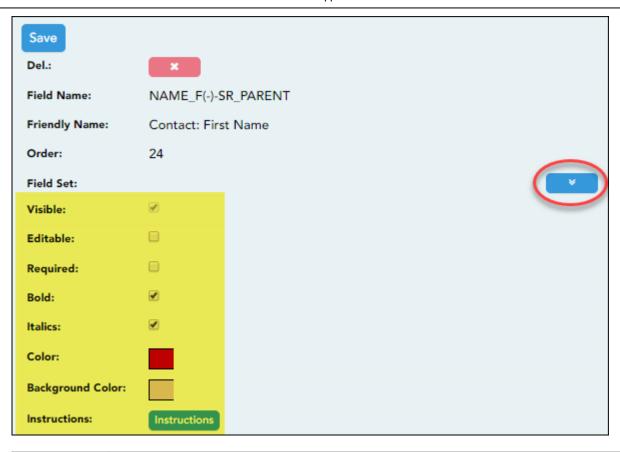

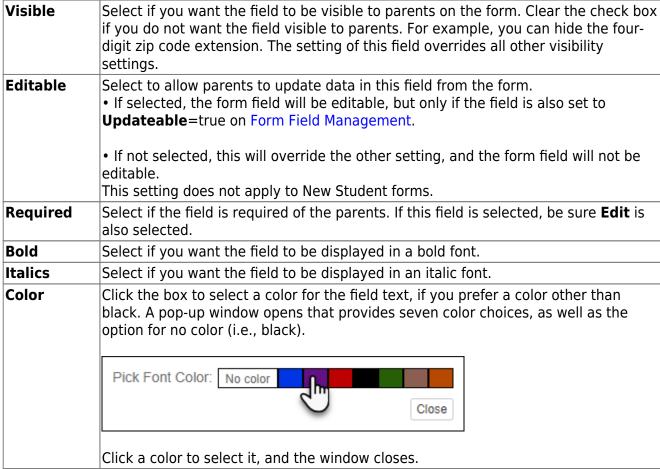

# Color

**Background** Click the box to select a background color for the field. A pop-up window opens that provides seven background color choices, as well as the option for no color.

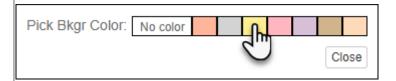

Click a color to select it, and the window closes.

The form is automatically shaded with an alternating (light/dark) gray background when displayed for parents in ParentPortal. If you do not select a color, or if you select **No Color**, the background will be gray.

### Instructions

Click the button to view any existing default instructions and add additional instructions for the field. A pop-up window opens.

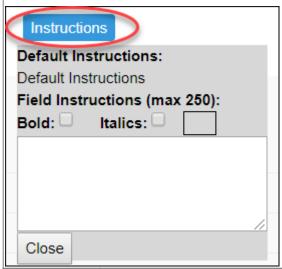

| Default<br>Instructions | Any instructions entered above are displayed. They cannot be changed here.                                                                                                    |
|-------------------------|----------------------------------------------------------------------------------------------------|
|                         | Add or update any additional instructions for the field. These instructions will be appended to the <b>Default Instructions</b> when the parent accesses the form in ParentPortal. |
| Bold                    | Select if you want the instructions to be displayed in a bold font. This selection will apply to all text typed in the <b>Field Instructions</b> area.                             |
| Italics                 | Select if you want the instructions to be displayed in an italic font. This selection will apply to all text typed in the <b>Field Instructions</b> area.                          |

# Click the box if you want the instructions to be displayed in a color. A pop-up window opens that provides seven color choices, as well as the option for no color (i.e., black). Pick Instr Font Color: No color Click a color to select it, or click No Color, and the window closes. This selection will apply to all text typed in the Field Instructions area.

☐ Click **Close**.

- Click the corresponding delete icon to remove a column from the form.

It is removed from the list, but it is not actually deleted until you click **Save**.

☐ Click **Save**.

**NOTE:** If you created a form with fields from a vertical table, some required additional fields may be added automatically. If so, a message is displayed prompting you to review the fields before saving.

Note the added fields. These fields cannot be removed; the delete icon displayed.

☐ Click **Save**.

Form field edits

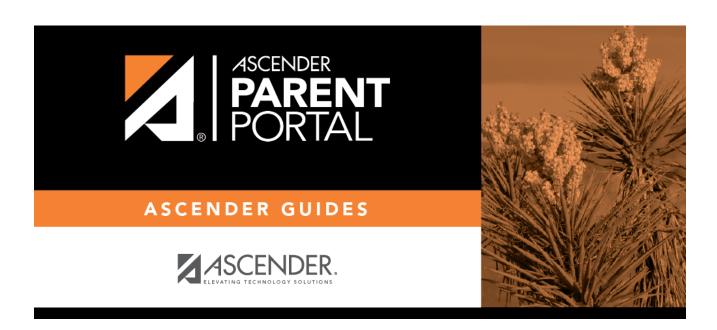

# **Back Cover**